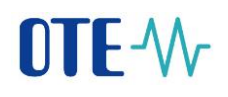

# Postup pro zprovoznění mobilní aplikace VDT Plyn na produkčním prostředí

Pro zajištění a ověření přístupů pro účastníky bude nutné sledovat níže uvedený postup a projít níže popsané kroky.

1. Provést instalaci aplikace OTE VDT Plyn v mobilním zařízení.

# **App Store - iOs**

<https://apps.apple.com/us/app/ote-im-gas/id1489472226>

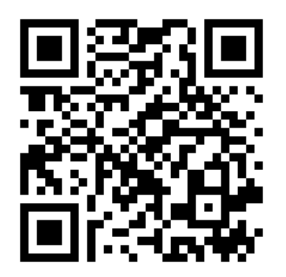

**Google Play – OS Android**

[play.google.com/store/apps/details?id=cz.otecr.mobile.vdp.production](https://play.google.com/store/apps/details?id=cz.otecr.mobile.vdp.production)

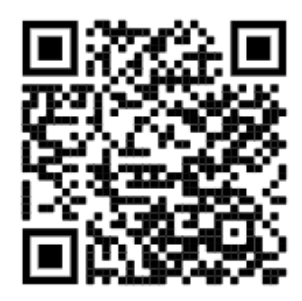

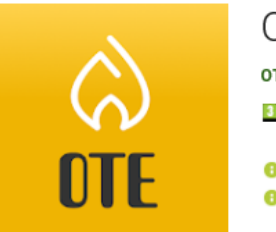

OTE VDT Plyn

OTE a.s. Byznys **D** PEGI3

Aplikace je dosud ve vývoji a nemusí být stabilní. ● Tato aplikace je kompatibilní s vaším zařízením.

Instalováno

2. Přihlášení na portál CS OTE

Aktivace předpokládá přístup uživatele do portálu CS OTE [\(https://portal.ote](https://portal.ote-cr.cz/otemarket/)[cr.cz/otemarket/\)](https://portal.ote-cr.cz/otemarket/) pomocí platného certifikátu. Pokud se uživatel nebude moci na portál CS

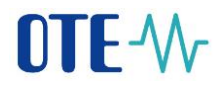

OTE přihlásit, pak bude nutné kontaktovat Vašeho *Správce kmenových údajů RÚT* pro zajištění přístupu. Dále je nezbytný internetový on-line přístup mobilního zařízení (Wi-Fi, GPRS, …).

- 3. Uživatel může provést kontrolu uživatelských rolí, tedy že osoba, jež bude používat mobilní aplikaci OTE VDT Plyn, bude mít uvedené role:
	- **pasivní přístup** (jen čtení):
		- Přístup k obchodovací obrazovce VDT (EmtasGImTsAcc)
		- Přístup k VDT plyn prostřednictvím mobilní aplikace (EmtasGMImTsAcc)
	- **aktivní přístup** (zadávání/odstranění nabídky):
		- Přístup k obchodovací obrazovce VDT (EmtasGImTsAcc)
		- Přístup k VDT plyn prostřednictvím mobilní aplikace (EmtasGMImTsAcc)
		- Modifikace dat pro VDT plyn prostřednictvím mobilní aplikace (EmtasGMImTsMod)
		- Modifikace dat na obchodovací obrazovce VDT (EmtasGImTsMod)

Tyto role můžeme zkontrolovat v kmenových datech portálu CS OTE u přihlášené osoby – záložka Role:

|                         |           | Trhy<br>Odchylky<br>÷D. | <b>ELEKTRINA</b>                                                                                                    | 160.64<br><b>PLYN</b>    |                     | Přihlášený: |                | ۰         | 06.11.2019 12:44:28 |                 | <b>JE</b>      |
|-------------------------|-----------|-------------------------|----------------------------------------------------------------------------------------------------|--------------------------|---------------------|-------------|----------------|-----------|---------------------|-----------------|----------------|
| <b>BT</b><br>Registrace | <b>DT</b> | <b>VDT/VT</b>           | <b>ERD</b>                                                                                                    | <b>CDS</b><br><b>CDP</b> | POZE                | EZP         | Fin. řízení    | Reklamace | Sestavy             | Systém          |                |
|                         |           |                         |                                                                                                    |                          |                     |             | <b>Reporty</b> | Schránka  | Nápověda            | Odhlásit        | $ \frac{1}{2}$ |
| $\blacksquare$ Filtr    |           | $\Delta$                |                                                                                                    | Základní kontaktní údaje | Zabezpečený přístup |             | Činnosti       | Role      | Odběr zpráv         |                 |                |
| EAN (%)                 | 8591824   |                         |                                                                                                    |                          |                     |             |                |           |                     |                 |                |
| EIC                     |           |                         |                                                                                                    |                          |                     |             |                |           |                     | <b>E</b> ok < B |                |
| RÚT ID                  |           |                         | Přiřazeno<br>Název role<br>Přístup k obchodovací obrazovce VDT (role je aplikovaná i pro přístup k datům prostřednictvím AK) |                          |                     |             |                |           |                     |                 |                |
| Jméno firmy (%)         |           |                         | $\mathcal{A}$<br>Přístup k VDT plyn prostřednictvím mobilní aplikace                                                         |                          |                     |             |                |           |                     |                 |                |
| IČ                      |           |                         |                                                                                                    |                          |                     |             |                |           |                     |                 |                |
| Příjmení (%)            |           |                         |                                                                                                    |                          |                     |             |                |           |                     |                 |                |
| Jméno (%)               |           |                         |                                                                                                    |                          |                     |             |                |           |                     |                 |                |
| <b>ID</b> osoby         |           |                         |                                                                                                    |                          |                     |             |                |           |                     |                 |                |

Obr. 1 - Role nezbytné pro pasivní přístup – kmenová data CS OTE

- *4.* **POZOR:** *Na produkčním prostředí je od zahájení provozu nastaveno pravidlo, že každá osoba, jež má přístup do OTECOM-plyn klienta, bude mít JEN přístup pro čtení do mobilní aplikaci VDT. Právo zápisu do mobilní aplikace v produkčním prostředí bude nutné tedy řešit uživatelem s jeho správcem kmenových údajů RÚT.*
- 5. Aktivace zařízení na CS Portálu, včetně založení profilu na mobilním zařízení dle přiloženého postupu níže:

Registraci do mobilní aplikace VDP je možné provést dvěma způsoby:

- (a)**přímá aktivace** s možností přihlášení uživatele do portálu CS OTE
- (b)**aktivace správcem** jestliže přístup do portálu CS OTE nemáme

Proces registrace: (a) přímá aktivace

• Pro vytvoření mobilního přístupu přímou aktivací se nejdříve přihlaste do webového portálu CS OTE [\(https://portal.ote-cr.cz/otemarket/\)](https://portal.ote-cr.cz/otemarket/).

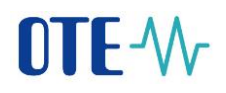

• V sekci **Registrace** zvolte možnost **Mobilní přístup – Správa zařízení**.

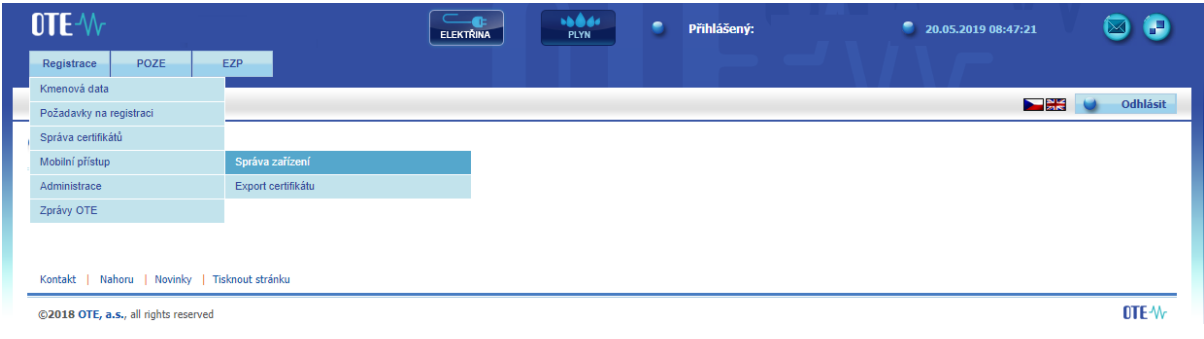

Obr. 2 –Webový portál CS OTE – Správa zařízení

- Následně klikněte na **Nová aktivace.** V dolní části stránky se zobrazí **Detail mobilního zařízení** a v seznamu v tabulce Váš uživatelský účet.
- Pro spárování zařízení klikněte na **Aktivační průvodce,** vpravo dole [\(Obr.](#page-2-0) 3).

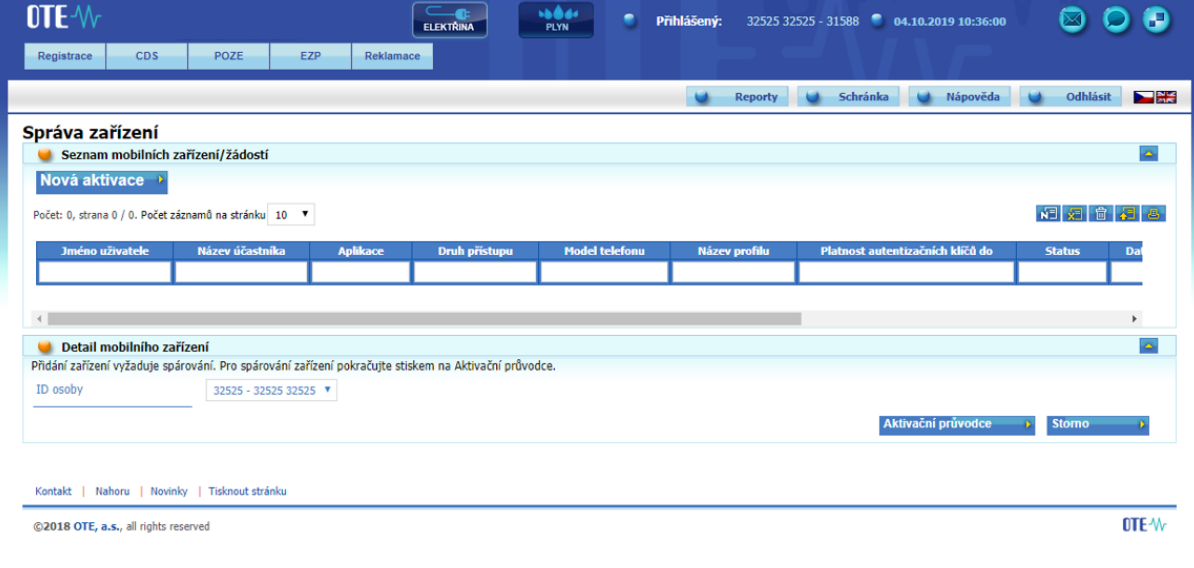

Obr. 3 – Webový portál CS OTE – Nová aktivace

<span id="page-2-0"></span>• Po stisknutí tlačítka **Aktivační průvodce** se zobrazí stránka s vygenerovaným QR kódem, jak je uvedeno níže.

# OTE-W

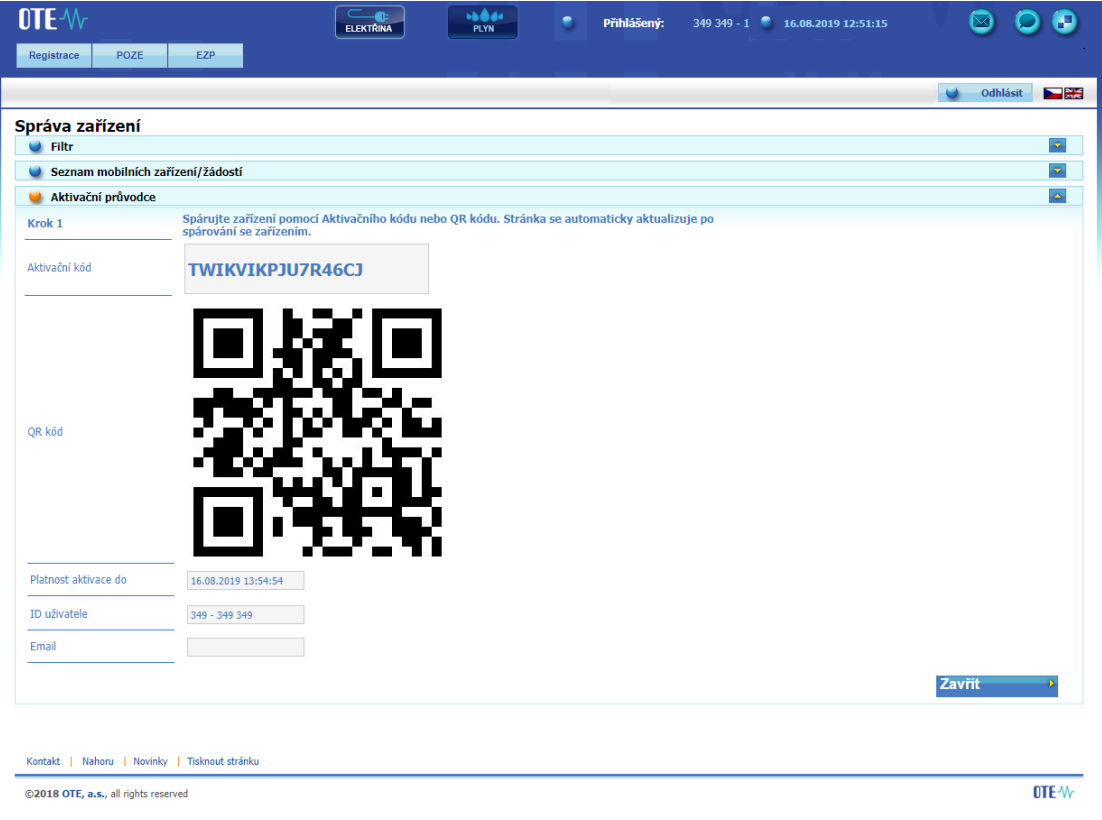

Obr. 4 – Webový portál CS OTE – aktivační kód

<span id="page-3-0"></span>• Tento aktivační QR kód je třeba přenést do mobilního zařízení, přičemž platnost tohoto kódu je uvedena v poli **Platnost aktivace do** [\(Obr.](#page-3-0) 4).Na mobilním zařízení spusťte mobilní aplikaci OTE VDP Plyn a klikněte na **Nový profil / New profile**.

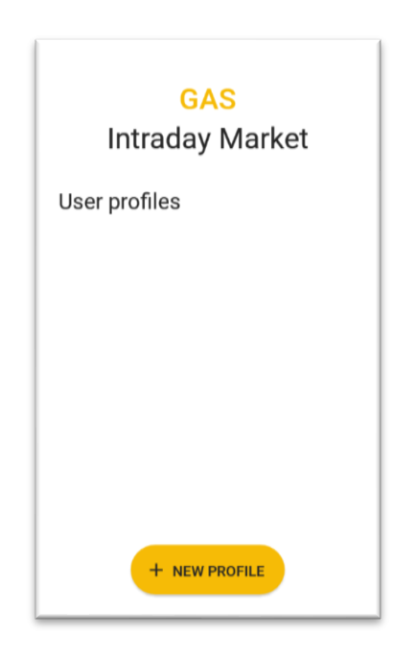

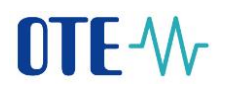

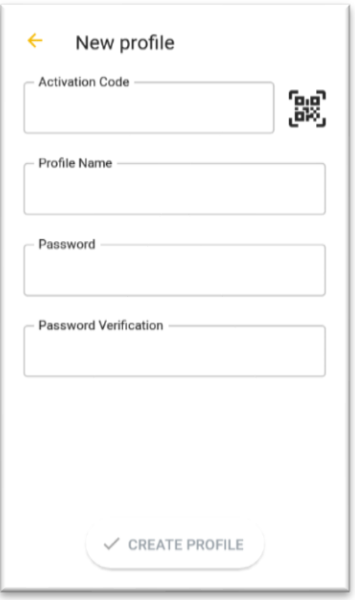

Obr. 6 – Mobilní aplikace – Údaje o účtu

- <span id="page-4-0"></span>• Do kolonky **Aktivační kód** zadejte vygenerovaný QR kód z portálu CS OTE.
	- o Klikněte na (Obr. **6 – [Mobilní aplikace –](#page-4-0) Údaje o účtu**). Spustí se kamera Vašeho mobilního zařízení [\(Obr.](#page-4-1)7). Nasměrujte kameru na obrazovku s QR kódem. Mobilní zařízení kód zaznamená, což se zpravidla projeví i vibrací zařízení.
	- o Druhou možností je opsat samotný text **Aktivační kód** (z webového portálu CS OTE) do políčka **Aktivační kód**.

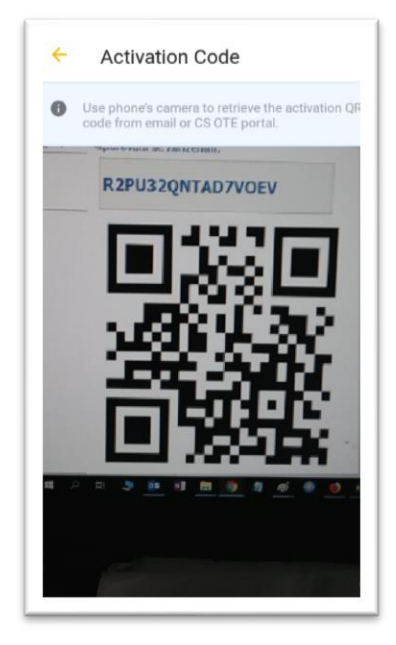

Obr. 7 – Mobilní aplikace – Aktivace kódu

<span id="page-4-1"></span>• Do kolonky **Název** zadejte název nového profilu.

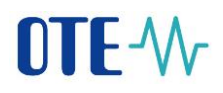

- Vytvořte **Heslo**, které obsahuje minimálně 4 znaky a následně jej zopakujte v kolonce **Heslo znovu**. Zadané heslo slouží k zabezpečení profilu a certifikátu proti neoprávněnému použití.
- Kliknutím na **Create profile** (Vytvořit) [\(Obr.](#page-4-0) 6) vytvořte nový profil v mobilní aplikaci.

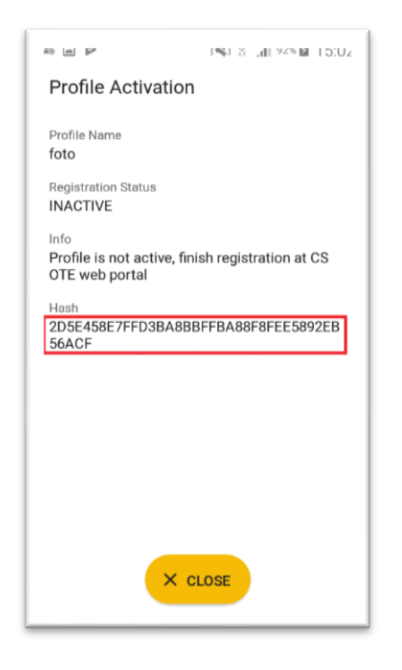

### Obr. 8 – Mobilní aplikace – Vytvoření nového profilu

<span id="page-5-0"></span>• Po **Vytvoření** nového **profilu** na mobilním zařízení stránka Aktivačního průvodce na webovém portálu automaticky přejde do bodu, který vyžaduje **přijetí** nebo **zamítnutí** propojení daného mobilního zařízení s tímto účtem na portálu CS OTE. (Nově v tomto kroku přibyla položka **Aplikace**, která může nabývat hodnot *VDT s plynem* nebo *Obnovitelné zdroje*, podle toho, kterou mobilní aplikací bylo načtení Aktivačního QR kódu provedeno.)

| $0$ TE $\mathcal{W}$                                    |                                          | <b>ELEKTRINA</b>                                                                   | 16860<br>PLYN | ٠<br>Přihlášený: |                | 32525 32525 - 31588 @ 04.10.2019 10:39:17 |          | $\overline{\times}$ | Ю                            |
|---------------------------------------------------------|------------------------------------------|------------------------------------------------------------------------------------|---------------|------------------|----------------|-------------------------------------------|----------|---------------------|------------------------------|
| <b>CDS</b><br>Registrace                                | <b>EZP</b><br>POZE                       | Reklamace                                                                          |               |                  |                |                                           |          |                     |                              |
|                                                         |                                          |                                                                                    |               |                  | <b>Reporty</b> | Schránka                                  | Nápověda | Odhlásit            | $\sum_{n=1}^{\infty}$        |
| Správa zařízení                                         |                                          |                                                                                    |               |                  |                |                                           |          |                     |                              |
| Seznam mobilních zařízení/žádostí<br>Aktivační průvodce |                                          |                                                                                    |               |                  |                |                                           |          |                     | $\overline{\mathbf{v}}$<br>× |
| Krok <sub>2</sub>                                       |                                          | Bylo rozpoznáno zařízení. Zkontrolujte následující údaje a rozhodněte o schválení. |               |                  |                |                                           |          |                     |                              |
| Aplikace                                                | VDT s plynem                             |                                                                                    |               |                  |                |                                           |          |                     |                              |
| Datum a čas vytvoření                                   | 04.10.2019 10:37:01                      |                                                                                    |               |                  |                |                                           |          |                     |                              |
| IP adresa                                               | 91.213.10.2                              |                                                                                    |               |                  |                |                                           |          |                     |                              |
| Otisk veřejného klíče<br>$SHA-1$                        | 6C9CD92F1B7408669FBBFEADBAE5837600A60225 |                                                                                    |               |                  |                |                                           |          |                     |                              |
| Unikátní ID zařízení                                    | 7cae253224cd83fc                         |                                                                                    |               |                  |                |                                           |          |                     |                              |
| Výrobce                                                 | samsung                                  |                                                                                    |               |                  |                |                                           |          |                     |                              |
| Model                                                   | <b>SM-A300FU</b>                         |                                                                                    |               |                  |                |                                           |          |                     |                              |
| Název profilu                                           | $\overline{2}$                           |                                                                                    |               |                  |                |                                           |          |                     |                              |
| ID uživatele                                            | 32525 - 32525 32525                      |                                                                                    |               |                  |                |                                           |          |                     |                              |
| Email                                                   |                                          |                                                                                    |               |                  |                |                                           |          |                     |                              |
|                                                         | Přijmout                                 | <b>Odmitnout</b>                                                                   |               |                  |                |                                           |          |                     |                              |
|                                                         |                                          |                                                                                    |               |                  |                |                                           |          | Zavřít              |                              |

<span id="page-5-1"></span>Obr. 9 – Přímá aktivace – Webový portál

# **NTF-W-**

- **Doporučujeme zkontrolovat**, že červeně orámované kódy, na [Obr.](#page-5-0) 8 a [Obr.](#page-5-1) 9 zobrazující otisk veřejného klíče, jsou totožné na mobilním zařízení i ve webovém portálu CS OTE.
- Klikněte na **Přijmout** [\(Obr.](#page-5-1) 9) a podepište certifikátem.
- Po stisknutí tlačítka **Přijmout** a **podpisu** dojde ke spárování a toto mobilní zařízení je jednoznačně identifikovatelné pro CS OTE. Profil je v tuto chvíli ve stavu **Pozastaveno** a do mobilní aplikace není možné se zatím přihlásit – povolení může provést osoba s rolí **Správce kmenových údajů RÚT**.
- Zároveň se také zobrazí **Detail mobilního zařízení** ve Správci zařízení ([Obr.](#page-6-0) 10). Jste-li osoba s rolí *Správce kmenových údajů RÚT* na této stránce uvidíte červeně orámované tlačítko **Povolení přístupu**. Jeho stisk převede do stavu **Schváleno** a je možné se pod tímto účtem přihlásit do mobilní aplikace. Jestliže tlačítko nevidíte, kontaktuje *Správce kmenových údajů RÚT* vaší společnosti, který může účet aktivovat.

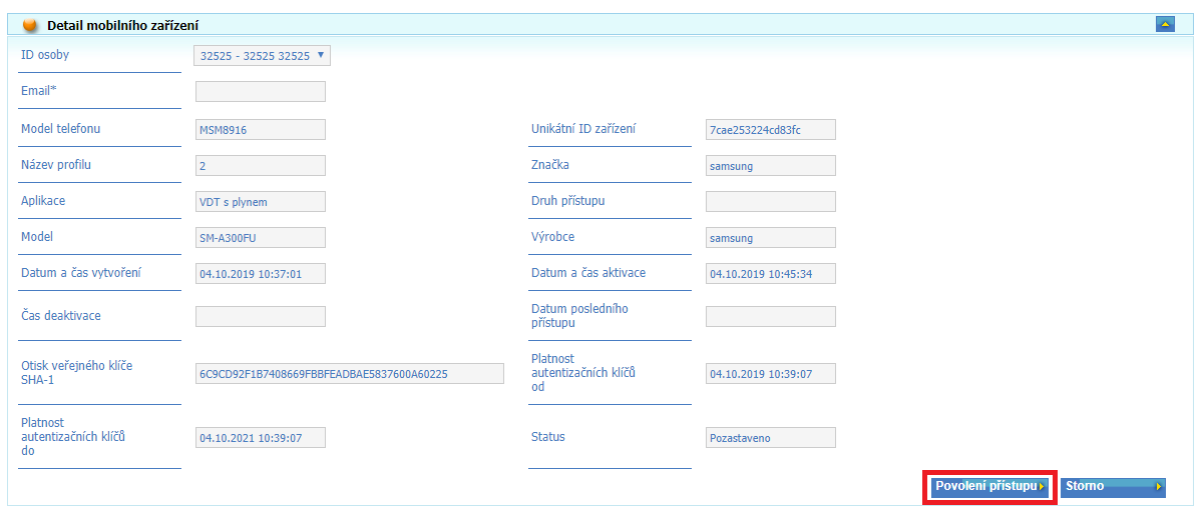

Obr. 10 – Webový portál – Detail mobilního zařízení (správce kmen. údajů RÚT)

<span id="page-6-0"></span>• Přímá aktivace je úspěšně dokončena a do mobilní aplikace se lze nyní přihlásit. – pokračování viz kapitola *Proces přihlášení*.

# Proces registrace: (b) aktivace správcem (s rolí správa kmenových údajů RÚT)

• Aktivace správcem pro jiného uživatele registrovaného v kmenových datech je použitelná pro uživatele, který může ale nemusí mít certifikát pro přístup do CS OTE. Aktivace se provádí ve třech krocích.

### **1.krok – správce**

- Přihlaste se do portálu CS OTE [\(https://portal.ote-cr.cz/otemarket/\)](https://portal.ote-cr.cz/otemarket/).
- V sekci **Registrace** zvolte položku **Mobilní přístup – Správa zařízení**.

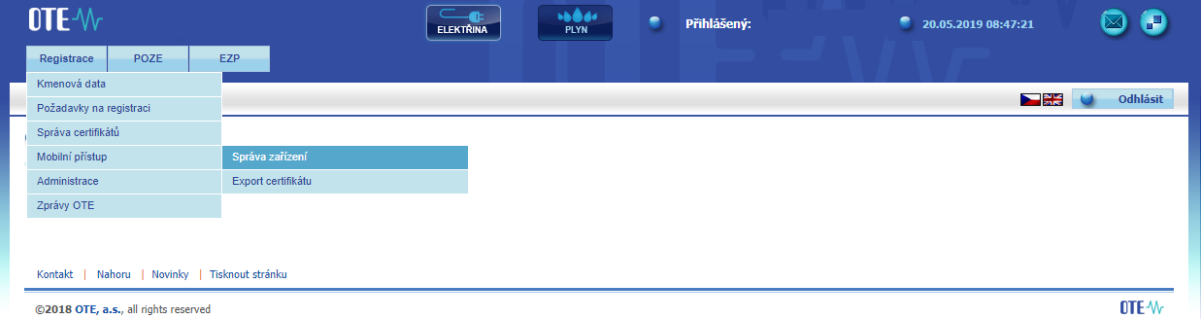

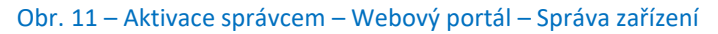

- Po volbě **Nová aktivace** se v dolní části stránky zobrazí **Detail mobilního zařízení**.
- Ze seznamu vyberte osobu: **ID osoby - jméno osoby**, pro kterou vytváříte mobilní přístup. Po zvolení požadovaného uživatele se zobrazí pole **e-mail**, který je možné ponechat nebo editovat.

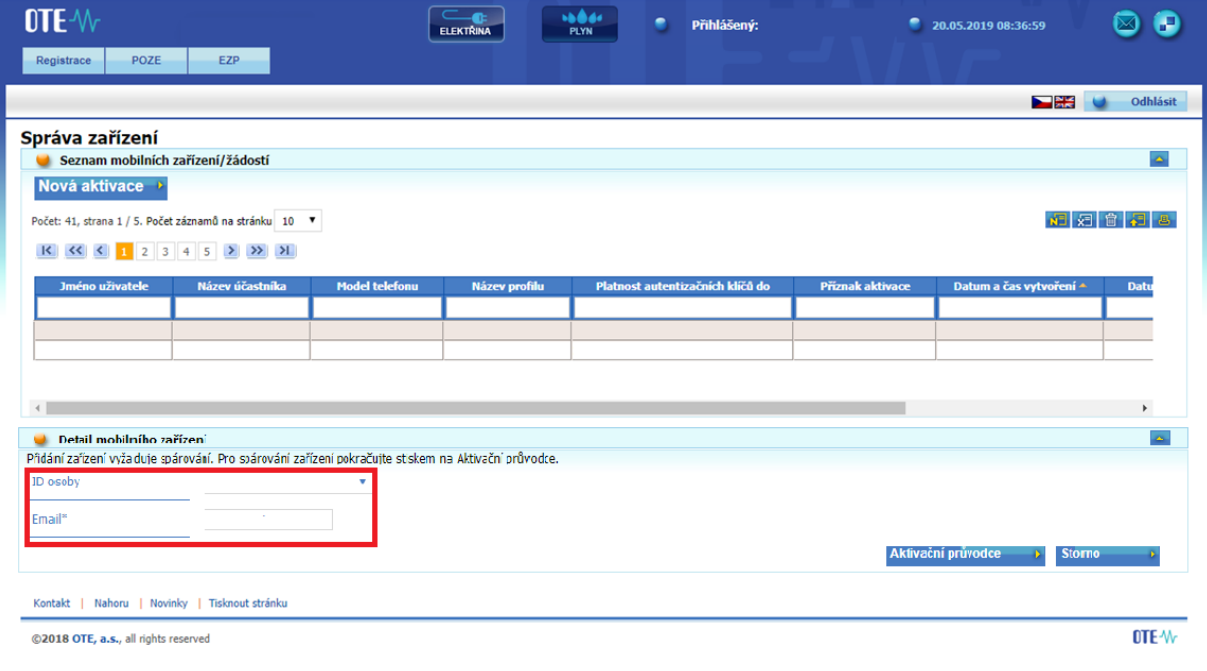

Obr. 12 – Aktivace správcem – Webový portál – Správa zařízení

- <span id="page-7-0"></span>• Po výběru osoby a případně změně emailu klikněte na **Aktivační průvodce** [\(Obr.](#page-7-0) 12).
- Na uvedený e-mail byla odeslána zpráva obsahující QR kód určený pro aktivaci mobilního zařízení.

Systém nyní, po dobu jedné hodiny, čeká na načtení QR kódu zvoleného uživatele v rámci aktivace nového profilu v mobilní aplikaci ([Obr.](#page-8-0) 13).

Osoba s mobilním zařízení, tedy musí **QR kód aktivačního emailu přenést** do aktivačního procesu mobilní aplikace (viz. výše). Načtení kódu a **spárování mobilního zařízení s portálem CS**

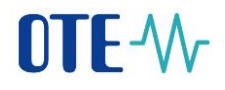

OTE je třeba provést **do jedné hodiny**, jinak platnost aktivace vyprší a proces aktivace je nutné opakovat.

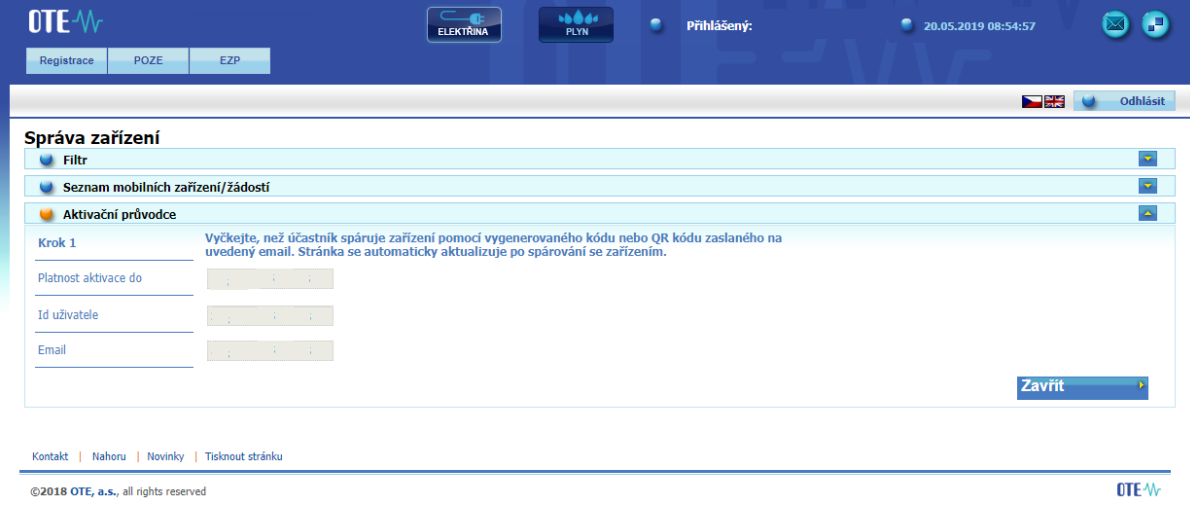

Obr. 13 – Aktivace správcem – Webový portál

### <span id="page-8-0"></span>**2.krok – uživatel zakládající profil na svém mobilním zařízení**

- Spusťte mobilní aplikaci OTE VDT Plyn.
- Klikněte na Nový profil.

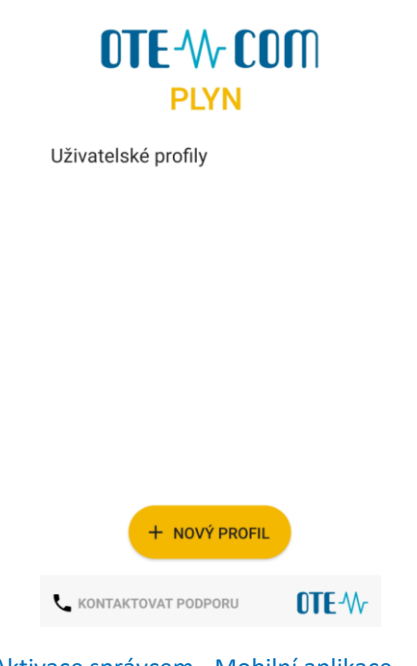

Obr. 14 – Aktivace správcem - Mobilní aplikace – Nový profil

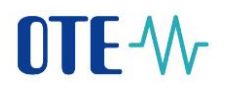

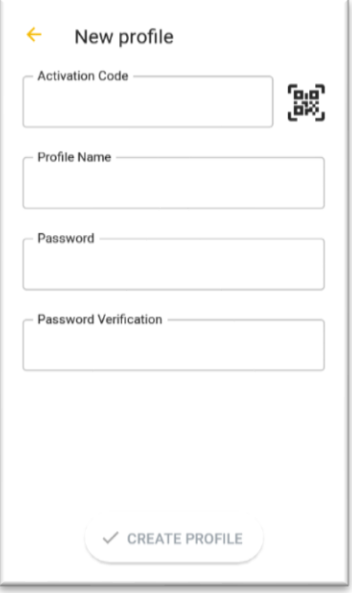

Obr. 15 - Aktivace správcem - Mobilní aplikace – Údaje o účtu

<span id="page-9-1"></span>• Do kolonky Aktivační kód zadejte QR kód z e-mailu odeslaného správcem ([Obr.](#page-9-0) 16) následujícím způsobem:

# Aktivace zařízení

Spárujte zařízení pomoci vygenerovaneho aktivačního kódu nebo QR kodu.

Aktivační kód: F7SCONUMVVKBXIZ5

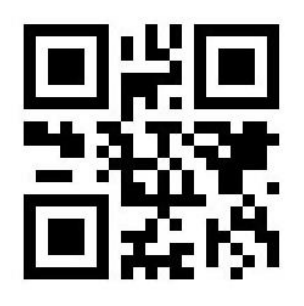

• Kontakt

<span id="page-9-0"></span>@2017 OTE, a.s., all rights reserved.

Obr. 16 – Aktivace správcem – E-mail s aktivačním kódem

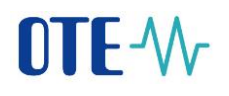

- $\cap$ o Klikněte na (Obr. 15 **-** [Aktivace správcem -](#page-9-1) Mobilní aplikace – Údaje o účtu. Spustí se kamera Vašeho mobilního zařízení [\(Obr. 17\)](#page-10-0). Nasměrujte kameru na obrazovku s QR kódem. Mobilní zařízení kód zaznamená, což se zpravidla projeví i vibrací zařízení.
- o Druhou možností je opsat samotný text **Aktivační kód** (z webového portálu CS OTE) do políčka **Aktivační kód**.

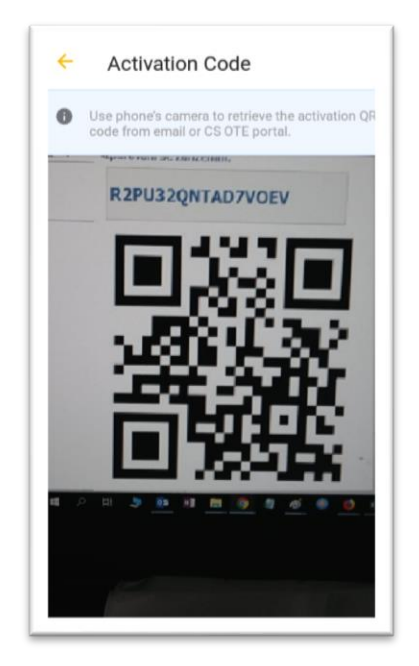

Obr. 17 - Aktivace správcem - Mobilní aplikace – Vytvoření nového profilu

- <span id="page-10-0"></span>• Do kolonky **Profile name** (Název profilu) (Obr. 15 **-** [Aktivace správcem -](#page-9-1) Mobilní aplikace – [Údaje o účtu](#page-9-1)zadejte název nového profilu.
- Vytvořte **Heslo**, které obsahuje minimálně 4 znaky a následně jej zopakujte v kolonce **Heslo znovu**. Zadané heslo slouží k zabezpečení profilu a certifikátu proti neoprávněnému použití.
- Kliknutím na **Create Profile** (Vytvořit**)** (Obr. 15 **-** [Aktivace správcem -](#page-9-1) Mobilní aplikace [Údaje o účtu](#page-9-1) vytvořte nový profil v mobilní aplikaci.

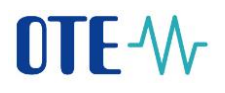

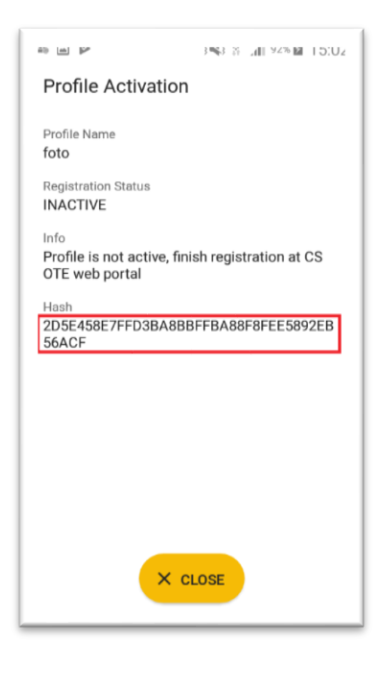

Obr. 18 – Aktivace profilu v mobilním zařízeni

<span id="page-11-0"></span>• **Kontaktujte správce kmenových dat za společnost, který dokončí aktivaci Vašeho profilu.**

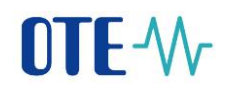

#### **3. krok – správce**

• **Po Vytvoření** nového **profilu** na mobilním zařízení stránka **Aktivačního průvodce** na webovém portálu CS OTE správce kmenových dat RÚT automaticky přejde do bodu, který vyžaduje **přijetí** nebo **zamítnutí** propojení daného mobilního zařízení s tímto účtem na portálu CS OTE.

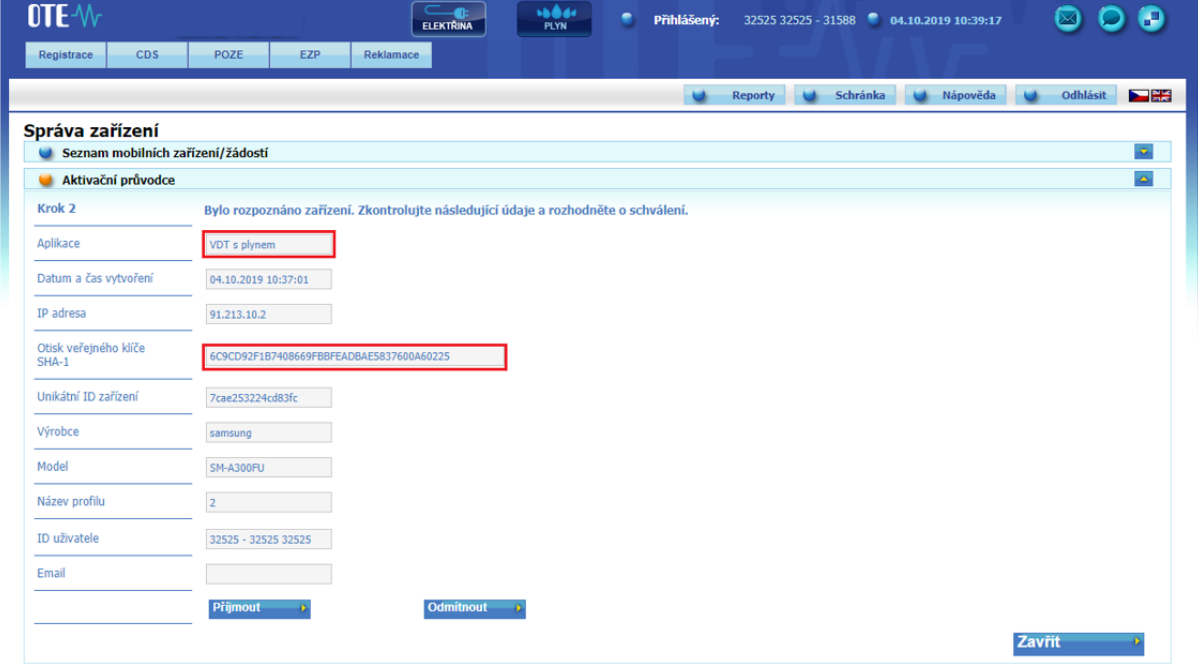

Obr. 19 – Aktivace správcem – Webový portál

- <span id="page-12-0"></span>• **Doporučujeme zkontrolovat:**
	- kolonka **Aplikace** obsahuje typ aplikace (VDP, POZE), pro kterou má být aktivace určena
	- v případě možnosti, že červeně orámované kódy [\(Obr. 18\)](#page-11-0) a [\(Obr. 19\)](#page-12-0) zobrazující otisk veřejného klíče, jsou totožné na mobilním zařízení i ve webovém portálu CS OTE.
- Pro vytvoření nového účtu pro danou aplikaci klikněte na **Přijmout** [\(Obr. 19](#page-12-0)) a podepište certifikátem, případně klikněte na **Odmítnout** a registrace bude stornována.
- Po stisknutí tlačítka **Přijmout** a **podpisu** dojde ke spárování a mobilní zařízení uživatele, pro kterého aktivujete mobilní přístup. Mobilní zařízení je nyní jednoznačně identifikovatelné pro CS OTE. Po **Povolení přístupu** od správce a importu platného kvalifikovaného certifikátu (viz dále) ho pak může uživatel plnohodnotně využít k podepisování zadávaných výkazů.
- Zároveň se také zobrazí **Detail mobilního zařízení** ve Správci zařízení ([Obr.](#page-6-0) 10). Na této stránce uvidíte červeně orámované tlačítko **Povolení přístupu**. Jehož stisk převede pozastavený účet do stavu **Schváleno** a je možné se pod tímto účtem přihlásit do mobilní aplikace.

# **NTF-W**

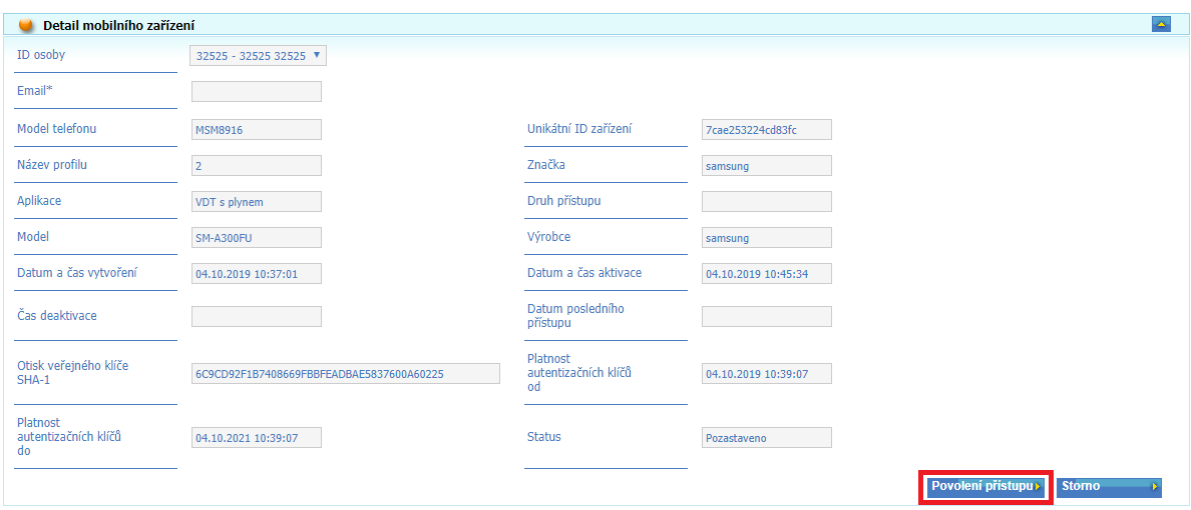

Obr. 20 – Aktivace správcem – Webový portál – Detail mobilního zařízení

# Proces Přihlášení

- Spuštění VDP mobilní aplikace
- Výběr profilu a zadání hesla
- Pokud je přihlášení úspěšné zobrazí se **Průvodce nastavením**

- Nutno nastavit a zopakovat PIN (na zobrazené numerické klávesnici 2x po sobě zadejte stejný 4 - místný PIN)

- Konfigurace otisku prstů – v případě, že naše mobilní zařízení umožňuje BIOmetrické ověření, můžeme zvolit zda otisk prstů chceme použít pro Přihlašovaní nebo i pro zadání PINu

• v dalším kroku je nutné importovat certifikát:

- Proces přenosu certifikátu ze systému CS OTE vyžaduje současné využití PC s aktivovaným **lokálním úložištěm** pro CS OTE i mobilního zařízení.

**1a) Portál CS OTE** Přihlaste se do webového portálu CS OTE [https://portal.ote-cr.cz/otemarket/.](https://portal.ote-cr.cz/otemarket/)

• V menu **Registrace** zvolte **Mobilní přístup – Export certifikátu**.

| <b>OTE-W</b>                         | a.<br>Trhy<br>Odchylky<br>$\mathbf{a}$ | <b>ELEKTŘINA</b>  | <b>HOOM</b><br>PLYN | ۰<br>Přihlášený: |                    | ٠<br>17.11.2019 10:52:16 | €<br>⊠                            |
|--------------------------------------|----------------------------------------|-------------------|---------------------|------------------|--------------------|--------------------------|-----------------------------------|
| <b>BT</b><br>Registrace              | <b>DT</b><br><b>VDT/VT</b>             | ERD<br><b>CDS</b> | CDP                 | POZE             | Fin. řízení<br>EZP | Reklamace<br>Sestavy     | Systém                            |
| Číselníky                            |                                        |                   |                     |                  |                    |                          |                                   |
| Kmenová data                         |                                        |                   |                     |                  | <b>Reporty</b>     | Nápověda<br>Schránka     | $\sum_{n=1}^{\infty}$<br>Odhlásit |
| Požadavky na registraci              | $\Delta$                               |                   |                     |                  |                    |                          |                                   |
| Správa certifikátů                   |                                        |                   |                     |                  |                    |                          |                                   |
| Mobilni přístup                      | Správa zařízení                        |                   |                     |                  |                    |                          |                                   |
| Sestava ERU licenci                  | Export certifikátu                     |                   |                     |                  |                    |                          |                                   |
| Administrace                         |                                        |                   |                     |                  |                    |                          |                                   |
| Zprávy OTE                           |                                        |                   |                     |                  |                    |                          |                                   |
| $1\,\mathsf{L}$                      |                                        |                   |                     |                  |                    |                          |                                   |
| Příjmení (%)                         |                                        |                   |                     |                  |                    |                          |                                   |
| Jméno (%)                            |                                        |                   |                     |                  |                    |                          |                                   |
| ID osoby                             |                                        |                   |                     |                  |                    |                          |                                   |
| Komodita                             |                                        |                   |                     |                  |                    |                          |                                   |
| Status Aktivní<br>$\pmb{\mathbf{v}}$ | Prohledat Účastníky v                  |                   |                     |                  |                    |                          |                                   |

Obr. 21 – Přenos certifikátu – Webový portál

# **TE-W**

Zadejte heslo do lokálního úložiště - LÚ (v případě, že LÚ není využíváno, zobrazí se hláška o<br>nenastaveném hesle do LÚ: Monentálně nemáte nastaveno žádné heslo. Pro práci s certifikáty v lokálním úložišti musike mik nasta nenastaveném hesle do LÚ: Pro **přenos certifikátu** do mobilního zařízení je **nutné LÚ aktivovat** – viz následující kapitola. (V případě, přihlášení do LÚ a zobrazení výpisu certifikátů, lze kap. Aktivace Lokálního úložiště přeskočit.)

### Aktivace Lokálního úložiště

- V menu Registrace zvolíme **Správa certifikátů Nastavení certifikátů**
- V dolní části stránky klikneme na lištu Inicializaci lokálního úložiště:

U Inicializace lokálního úložiště s certifikáty

Po zadání, zopakování Hesla a uložení je zobrazena stránka lokálního úložiště.

Nyní je potřeba nahrát kvalifikovaný certifikát, který je zaregistrovaný v CS OTE a má být do mobilního zařízení přenesen, klikem na 1.**Vybrat soubor.** Po výběru daného souboru xxxxx.p12 a zadání hesla k tomuto certifikátu klikneme na 2.**Přidat.**

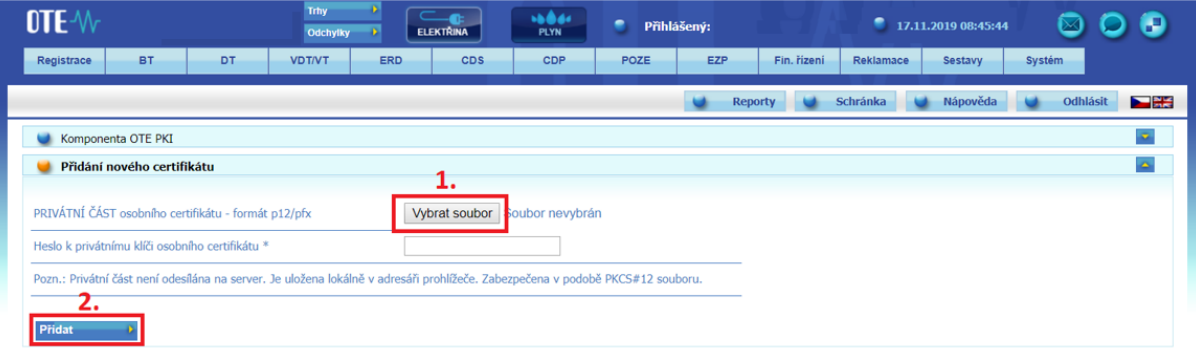

Obr. 30 – nahrávání certifikátu do Lokální úložiště

### Přenos certifikátu - pokračování

• Certifikáty z LÚ je možné z portálu do mobilního zařízení přenést klikem na **Export QR** zobrazeného u uložených kvalifikovaných certifikátů:

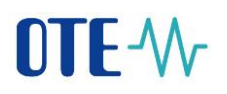

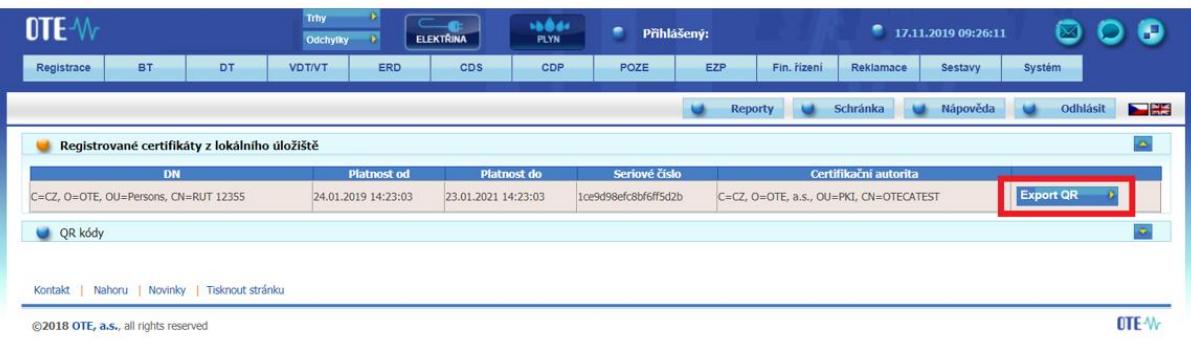

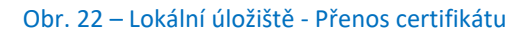

• Následně budete vyzváni k zadání **hesla** a jeho zopakování pro přenos certifikátu. **Heslo** bude vyžadováno při ukládání certifikátu do mobilního zařízení a slouží pro zabezpečení certifikátu proti neoprávněnému použití.

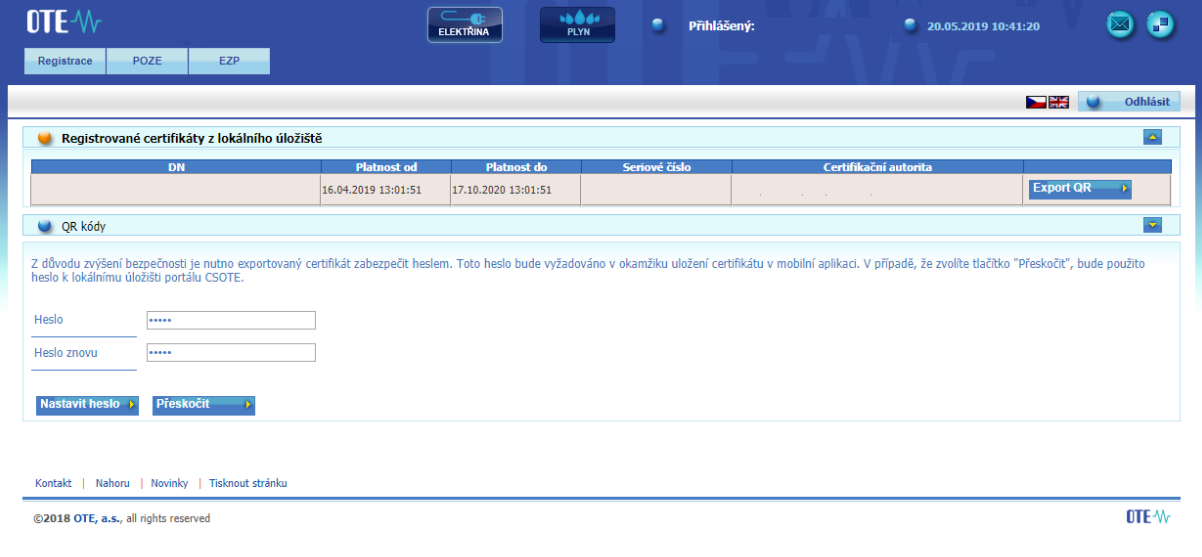

Obr.23 – zadávání hesla pro přenos certifikátu

V případě volby **Přeskočit** bude pro daný certifikát použito stejné heslo, jako je nastaveno v **Lokálním úložišti certifikátů** na PC:

• Následující obrazovky budou obsahovat QR kódy obsahující informace o daném certifikátu, které je nutné přenést do mobilního zařízení.

# OTE-W

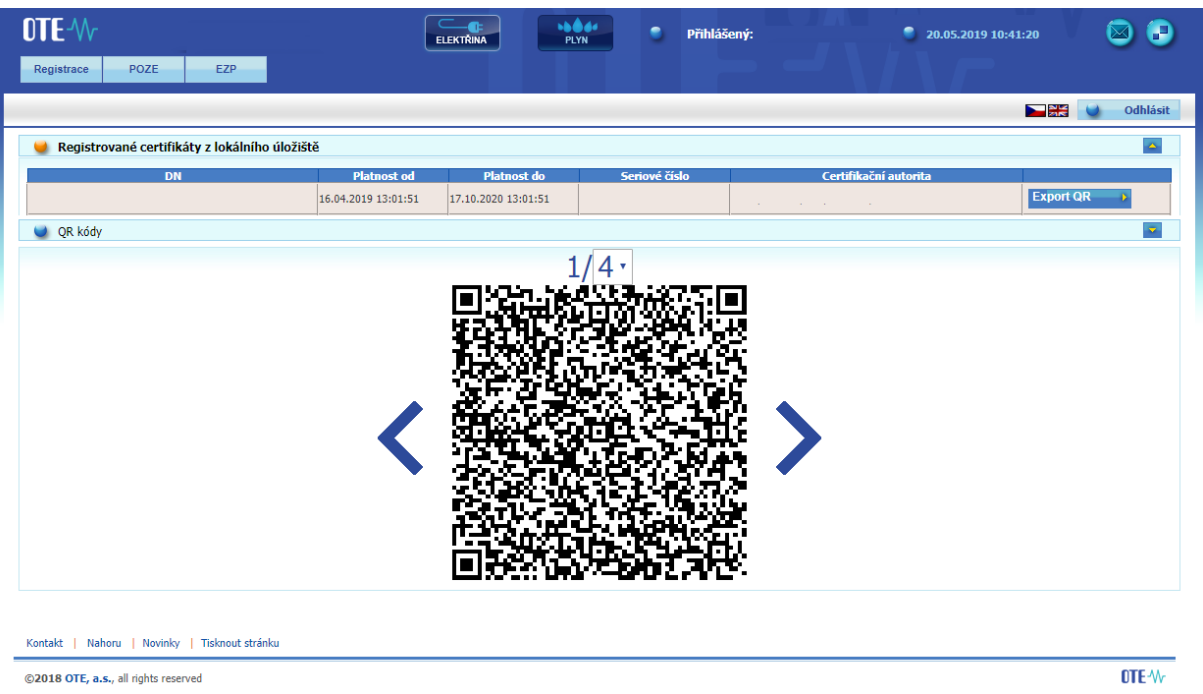

Obr. 24 – Přenos certifikátu – Export QR kódů generované na PC

**2a) Mobilní zařízení** – (pokračování v Průvodci nastavením) klikem na tlačítko **Importovat** proveďte přenos certifikátu postupným naskenováním kamerou všech QR kódů vygenerovaných na portálu CS OTE [\(https://portal.ote-cr.cz/otemarket/\)](https://portal.ote-cr.cz/otemarket/):

• Počet QR kódů můžete zvýšit na 1. obrazovce – rozklikem menu u **4** nad QR kódem - pro lepší přenos v případě, že vlastníte mobilní zařízení se starším fotoaparátem.

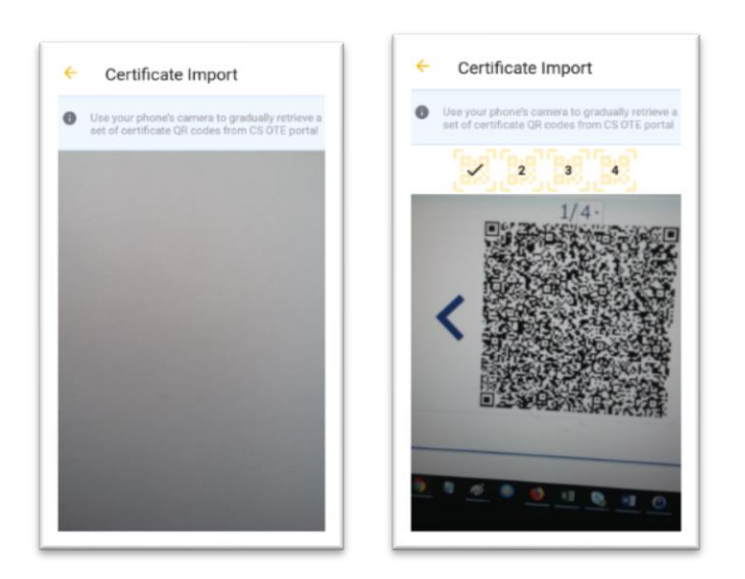

Obr. 25 – Přenos certifikátu – Mobilní aplikace – Načtení QR kódů

• Pro posun mezi QR kódy na PC použijte ikony "< "">" vedle QR kódu v portálu CS OTE.

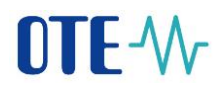

- Mobilní přístroj automaticky rozpozná, o který QR kód se jedná, a tudíž je načítání možné provést i v různém pořadí.
- Po načtení posledního kódu je zobrazen dialog k heslu k certifikátu po zadání hesla pro přenos certifikátu jsou zobrazeny informace o certifikátu:

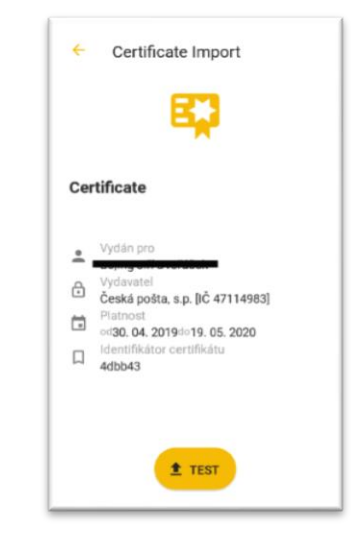

Obr. 26 – Import certifikátu

Stiskem tlačítka **Test** ověříme, že načtený certifikát je možné v aplikaci VDP používat a zobrazí se tlačítko **Uložit.** Jeho stiskem certifikát do zařízení uložíme.

• Nainstalovaná aplikace OTE VDT Plyn je nyní připravena k použití.